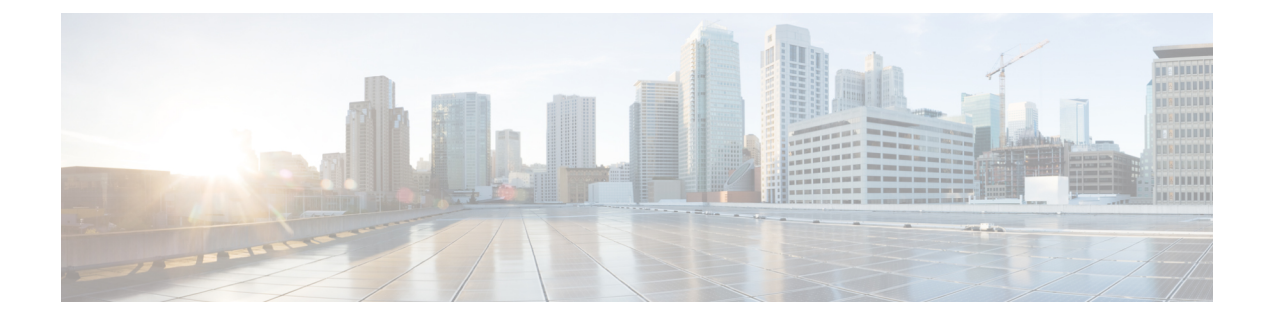

# ネットワークプロファイルの設定

- ネットワークプロファイルの概要 (1 ページ)
- アシュアランス用のネットワークプロファイルの作成 (1 ページ)
- ファイアウォール用のネットワークプロファイルの作成 (3 ページ)
- ルーティング用のネットワークプロファイルの作成 (4 ページ)
- スイッチ用のネットワークプロファイルの作成 (7 ページ)
- ワイヤレス用のネットワークプロファイルの作成 (8 ページ)

## ネットワークプロファイルの概要

ネットワークプロファイルを使用すると、設定を行い、それを特定のサイトやサイトグルー プ、に適用できます。Catalyst Center は、最大 50 のネットワークプロファイルをサポートしま す。Catalyst Center のさまざまな要素のネットワークプロファイルを作成できます。

- アシュアランス用のネットワークプロファイルの作成 (1 ページ)
- ファイアウォール用のネットワークプロファイルの作成 (3 ページ)
- ルーティング用のネットワークプロファイルの作成 (4 ページ)
- スイッチ用のネットワークプロファイルの作成 (7 ページ)
- ワイヤレス用のネットワークプロファイルの作成 (8 ページ)

## アシュアランス用のネットワークプロファイルの作成

アシュアランスのネットワークプロファイルを作成すると、問題を設定して、グローバルな問 題の設定とは別にサイトまたはサイトのグループに適用できます。問題を有効または無効にし たり、優先順位を変更したりできます。

注:

- アシュアランスでは、ネットワークデバイスの正常性スコアへの同期は、グローバルな問 題設定に対してのみ使用できます。カスタムの問題設定では使用できません。詳細につい ては、*Cisco Catalyst [Assurance](https://www.cisco.com/c/en/us/support/cloud-systems-management/dna-center/products-user-guide-list.html) User Guide*を参照してください。
- 一部のグローバルな問題はカスタマイズできません。これらの問題は、変更するカスタム 問題のリストには表示されません。
- 変更された問題をリストの一番上に表示するには、[Last Modified] でソートします。
- カスタム設定を削除するには、最初にすべてのサイトの割り当てを解除する必要がありま す。
- ステップ **1** 左上隅にあるメニューアイコンをクリックして次を選択します:**[Design]** > **[Network Profiles]** の順に選 択します。
- ステップ **2** [+Add Profile] をクリックし、[Assurance] を選択します。
- ステップ **3** [Profile Name] フィールドに有効なプロファイルの名前を入力し、[Next] をクリックします。 Catalyst Center によってプロファイルが追加され、[Edit Profile] ウィンドウが表示されます。
- ステップ **4** 設定する問題のタイプを表示するには、[DEVICE TYPE] と [CATEGORY] フィルタを設定します。
- ステップ **5** [Issue Name] 列の問題をクリックすると、設定を含むスライドインペインが開きます。
	- いくつかの問題については、設定に加えられた変更は複数のデバイスタイプで共有されます。 スライドインペインに、影響を受けるデバイスタイプを示す注意がCatalystCenterによって表 示されます。 (注)
- ステップ **6** この問題の Catalyst Center によるモニターリングを有効または無効にするには、[Enabled] トグルボタン をクリックします。
- ステップ7 問題の優先順位を設定するには、[Priority]ドロップダウンリストをクリックし、優先順位を選択します。 次のオプションがあります。
	- [P1]:ネットワーク運用に幅広い影響を与える可能性があり、早急な対応を必要とする重大な問題。
	- [P2]:複数のデバイスまたはクライアントに影響を与える可能性がある重大な問題。
	- [P3]:局所的または最小限の影響を与える軽微な問題。
	- [P4]:ただちに問題になるものではないが、対処するとネットワークのパフォーマンスを最適化でき る警告レベルの問題。
- ステップ **8** (一部の問題のみ)[Trigger Condition] エリアで、問題が報告される条件のしきい値を変更できます。 トリガー条件の例: No Activity on Radio(2.4 GHz)  $> = 60$  minutes.

Memory Utilization of Access Points greater than 90%.

ステップ **9** (任意) 設定に変更がある場合は、[View Default Settings] の上にカーソルを置くと、デフォルトの設定 が表示されます。問題の設定をすべてデフォルト値に復元するには、[Use Default] をクリックします。

- ステップ **10** [Apply] をクリックします。
- ステップ **11** (特定の問題について)[Manage Subscriptions] をクリックすると、サポートされている問題がトリガー されたときの外部通知に登録できます。
- ステップ **12** このプロファイルをサイトに割り当てるには、[Assign Sites] をクリックします。このプロファイルを関 連付けるサイトの横にあるチェックボックスをオンにし、[Save] をクリックします。

[Edit Profile] ウィンドウが表示されます。

- 親ノードまたは個々のサイトを選択できます。親ノードを選択すると、その親ノードに属す る子もすべて選択されます。チェックボックスをオフにして、サイトの選択を解除できます。 (注)
- ステップ **13** [Done] をクリックします。

新しく追加されたプロファイルが、[Network Profiles] ウィンドウに表示されます。

## ファイアウォール用のネットワークプロファイルの作成

このワークフローでは、次を実行する方法を示します。

- **1.** カスタム構成を作成します。
- **2.** Firepower Threat Defense (FTD) 構成を作成します。
- **3.** プロファイルの概要を表示します。
- ステップ **1** 左上隅にあるメニューアイコンをクリックして次を選択します:**[Design]** > **[Network Profiles]** の順に選択 します。
- ステップ **2** [+Add Profile] をクリックし、[Firewall] を選択します。

[Firewall Type] ページが表示されます。

- ステップ **3** 適応型セキュリティアプライアンス(ASA)ファイアウォールなどの通常のファイアウォール用のカスタ ム構成を作成するには、次の手順を実行します。
	- a) [Name] フィールドに、プロファイルの名前を入力します。
	- b) [Devices] ドロップダウンリストからデバイスの番号を選択します。
		- (注) プロファイルごとに最大 10 のデバイスを選択できます。
	- c) [Device Type] ドロップダウンリストからデバイスのタイプを選択します。
	- d) (任意) [Device Tag] ドロップダウンリストからデバイスタグを選択します。
	- e) [Next] をクリックします。

[Custom Configuration] ページが表示されます。

f) [Template] ドロップダウンリストからテンプレートを選択します。

- テンプレートがない場合は、**[Design]** > **[CLI Templates]** で少なくとも 1 つのテンプレート を作成する必要があります。詳細については、[テンプレートの作成](b_cisco_dna_center_ug_2_3_7_chapter11.pdf#nameddest=unique_341)を参照してください。 (注)
- g) [Next] をクリックします。

**[Summary]** ページが表示されます。このページには、カスタム構成の概要が表示されます。選択され たデバイスタイプに基づいて、ハードウェアの推奨事項が提示されます。

h) [Save] をクリックします。

[Network Profiles] ページが表示されます。

- i) ネットワークプロファイルにサイトを割り当てるには、[Assign Sites] をクリックします。詳細につい ては、[サイトの作成、編集、削除](b_cisco_dna_center_ug_2_3_7_chapter7.pdf#nameddest=unique_81)を参照してください。
- ステップ **4** FTD デバイスを設定するための FTD 構成を作成するには、次の手順を実行します。
	- a) [Name] フィールドに、プロファイルの名前を入力します。
	- b) [Devices] ドロップダウンリストからデバイスの番号を選択します。

(注) プロファイルごとに最大 10 のデバイスを選択できます。

- c) FTD ファイアウォールをプロビジョニングするには、[FTD] チェックボックスをオンにします。
- d) [Device Type] ドロップダウンリストからデバイスのタイプを選択します。
- e) (任意) [Device Tag] ドロップダウンリストからデバイスタグを選択します。
- f) [Next] をクリックします。

[FTD Configuration] ページが表示されます。

- g) [Routed Mode] または [Transparent Mode] オプションボタンをクリックします。
- h) [Next] をクリックします。

**[Summary]** ページが表示されます。このページには、FTD 構成の概要が表示されます。選択された デバイスタイプに基づいて、このページにハードウェアの推奨事項が示されます。

i) [Save] をクリックします。

[Network Profiles] ページが表示されます。

j) ネットワークプロファイルにサイトを割り当てるには、[AssignSites]をクリックします。詳細につい ては、[サイトの作成、編集、削除](b_cisco_dna_center_ug_2_3_7_chapter7.pdf#nameddest=unique_81)を参照してください。

## ルーティング用のネットワークプロファイルの作成

このワークフローでは、次を実行する方法を示します。

- **1.** ルータ WAN を設定します。
- **2.** ルータ LAN を設定します。
- **3.** 統合スイッチ構成を設定します。
- **4.** カスタム構成を作成します。
- **5.** プロファイルの概要を表示します。
- ステップ **1** 左上隅にあるメニューアイコンをクリックして次を選択します:**[Design]** > **[Network Profiles]** の順に選択 します。
- ステップ **2** [+ Add Profile] にカーソルを合わせ、[Routing] を選択します。
- ステップ **3** [Router WAN Configuration] ページが表示されます。
	- [Name] テキスト ボックスにプロファイル名を入力します。
	- それぞれのドロップダウンリストから、[Service Providers] および [Devices] の数を選択します。プロ ファイルあたり最大 3 つのサービスプロバイダと 10 つのデバイスがサポートされています。
	- ドロップダウンリストから [Service Provider Profile] を選択します。詳細については[、サービス](b_cisco_dna_center_ug_2_3_7_chapter9.pdf#nameddest=unique_283) プロバ イダ [プロファイルの設定を](b_cisco_dna_center_ug_2_3_7_chapter9.pdf#nameddest=unique_283)参照してください。
	- ドロップダウンリストから、[Device Type] を選択します。
	- [DeviceTag]に一意の文字列を入力して異なるデバイスを識別するか、ドロップダウンリストから既存 のタグを選択します。2 つ以上のデバイスが同じタイプの場合は、デバイスタグを使用します。すべ てのデバイスが異なるタイプの場合、デバイスタグはオプションです。選択内容は、ネットワークプ ロファイルに適用される Day-0 および Day-*N* テンプレートの一致基準の一部として使用されるため、 必ず適切なタグを選択してください。
	- デバイスごとに 1 つ以上の回線リンクを有効にするには、[O] をクリックし、[Connect] の横のチェッ クボックスをオンにします。ドロップダウンリストから、[Line Type] を選択します。[OK] をクリック します。

複数のサービスプロバイダーを選択した場合は、プライマリインターフェイス用のギガビットイーサ ネットとセカンダリインターフェイス用のセルラー、または両インターフェイス用のギガビットイー サネットを選択できます。また、プライマリインターフェイス用のセルラーとセカンダリインターフェ イス用のギガビットイーサネットを選択することもできます。

Cisco 1100 シリーズ サービス統合型ルータ、Cisco 4200 シリーズ サービス統合型ルータ、 Cisco 4300 シリーズ サービス統合型ルータ、および Cisco 4400 シリーズ サービス統合型 ルータのみが、セルラーインターフェイスをサポートしています。 (注)

• [Next] をクリックします。

ステップ **4** [Router LAN Configuration] ページが表示されます。

ルータの LAN 設定をスキップするには、[Skip] ラジオボタンをクリックし、ステップ 5 に進みます。ルー タ LAN を設定するには、次の手順を実行します。

• [Configure Connection] オプションボタンをクリックし、[L2] または [L3]、あるいはその両方を選択し ます。

- [L2]を選択した場合は、[+ AddRow]をクリックします。ドロップダウンリストから[Type]を選択し、 [VLAN ID/Allowed VLAN] および [Description] を入力します。[+ Add Row] をクリックすると複数の行 を追加でき、[X] アイコンをクリックすると行を削除できます。
- [L3] を選択した場合は、ドロップダウンリストから [Protocol Routing] を選択し、[Protocol Qualifier] を 入力します。
- **[Next]** をクリックします。
- ステップ **5** ルータ設定に基づいて、[Integrated Switch Configuration] ページが表示されます。

[Integrated Switch Configuration] ページが表示されない場合は、ステップ 6 に進みます。

統合スイッチの設定では、新しい VLAN を追加したり、ルータの LAN 設定で選択した以前の設定を保持 したりすることができます。

- 1 つ以上の新しい VLAN を追加するには、[+ Add Row] をクリックします。
- ドロップダウンリストから [Type] を選択し、[VLAN ID/Allowed VLAN] および [Description] を入力し ます。
- VLAN を削除するには、[X] アイコンをクリックします。
- [Next] をクリックします。
- Switchport インターフェイスのサポートは、Cisco 1100 シリーズおよび Cisco 4000 シリーズ サー ビス統合型ルータでのみ使用できます。 (注)
- ステップ **6** [Custom Configuration] ページが表示されます。

カスタム構成はオプションです。この手順をスキップしても、[Network Profiles] ウィンドウでいつでも構 成を適用できます。

カスタム構成の追加を選択した場合:

- 必要に応じて、[Onboarding Template(s)] または [Day-N Template(s)] タブをクリックします。
- ドロップダウンリストからテンプレートを選択します。テンプレートは、[Device Type] と [Tag Name] でフィルタ処理されます。

• [Next] をクリックします。

ステップ **7** [Summary] ページで、[Save] をクリックします。

このページには、ルータ設定の概要が表示されます。複数のデバイスがある場合は、各デバイスをクリッ クして設定データを表示できます。選択されたデバイスとサービスに基づいて、ハードウェアの推奨事項 が提示されます。

ステップ **8** [Network Profiles] ウィンドウが表示されます。このウィンドウでは、ネットワークプロファイルを編集お よび削除できます。

[Assign Site] をクリックして、ネットワーク プロファイルにサイトを割り当てます。詳細については、[サ](b_cisco_dna_center_ug_2_3_7_chapter7.pdf#nameddest=unique_81) [イトの作成、編集、削除](b_cisco_dna_center_ug_2_3_7_chapter7.pdf#nameddest=unique_81)を参照してください。

## スイッチ用のネットワークプロファイルの作成

スイッチングプロファイルには、次の 2 つのタイプの設定テンプレートを適用できます。

- オンボーディングテンプレート
- Day-*n* テンプレート

### 始める前に

デバイスに適用する [Onboarding Configuration] テンプレートを定義します。このようなテンプ レートには、ネットワーク上で管理できるようにデバイスをオンボードするための基本的な ネットワーク設定コマンドが含まれています[。デバイス設定の変更を自動化するテンプレート](b_cisco_dna_center_ug_2_3_7_chapter11.pdf#nameddest=unique_342) [の作成](b_cisco_dna_center_ug_2_3_7_chapter11.pdf#nameddest=unique_342)を参照してください。

- ステップ **1** 左上隅にあるメニューアイコンをクリックして次を選択します:**[Design]** > **[Network Profiles]** の順に選択 します。
- ステップ **2** [+Add Profile] をクリックし、[Switching] を選択します。
- ステップ **3** [Switching profile] ウィンドウで、[Profile Name] テキストボックスにプロファイル名を入力します。

作成するテンプレートのタイプに応じて、[OnBoarding Template (s) ] または [Day-N Template (s) ] を選ク リックします。

- [Add] をクリックします。
- [Device Type] ドロップダウンリストから、[Switches and Hubs] を選択します。
- ドロップダウンリストから [Tag Name] を選択します。この手順は任意です。選択したタグがすでにテ ンプレートに関連付けられている場合は、そのテンプレートのみが [Template] ドロップダウンリスト で使用できます。
- ドロップダウンリストから [Device Type] を選択します。
- ドロップダウンリストから [Template] を選択します。すでに作成済みの [Onboarding Configuration] テ ンプレートを選択できます。

ステップ **4** [Save] をクリックします。

スイッチに設定されているプロファイルは、スイッチのプロビジョニング時に適用されます。サイトを有 効にするには、サイトにネットワークプロファイルを追加する必要があります。

## ワイヤレス用のネットワークプロファイルの作成

### 始める前に

- **[Design]** > **[Network Settings]** > **[Wireless]** タブでワイヤレス SSID、RF プロファイル、AP プロファイルを作成していることを確認します。
- 必要に応じて、**[Design]** > **[CLI Templates]** ウィンドウでテンプレートを作成したことを確 認します。
- 必要に応じて、**[Design]** > **[Feature Templates]** ウィンドウでモデル構成設計を作成したこ とを確認します。
- ステップ **1** 左上隅にあるメニューアイコンをクリックして次を選択します:**[Design]** > **[Network Profiles]** の順に選択 します。
- ステップ **2** [Add Profile] をクリックし、[Wireless] を選択します。
- ステップ **3** [Profile Name] フィールドに有効なプロファイル名を入力します。
- ステップ **4** サイトをプロファイルに追加するには、[Assign] をクリックして、次の手順を実行します。
	- a) [Add Sites To Profile] slide-in paneで、このプロファイルを関連付けるサイトのチェックボックスをオン にします。

親ノードまたは個々のサイトを選択できます。親サイトを選択すると、その親ノードの下にある子も すべて選択されます。サイトの選択を解除するには、チェックボックスをオフにします。

- b) [保存(**Save**)] をクリックします。
- ステップ5 次のタブで必要な設定を構成します。
	- [SSIDs]:詳細については、ネットワークプロファイルへの SSID の追加 (9 ページ)を参照してくだ さい。
	- (オプション)[AP Zones]:詳細については、ネットワークプロファイルへの AP ゾーンの追加 (10 ページ)を参照してください。
	- [Model Configs]:詳細については、ネットワークプロファイルへのモデル設定の追加 (11 ページ)を 参照してください。
	- [Templates]:詳細については、ネットワークプロファイルへのテンプレートの追加 (12 ページ)を参 照してください。
	- (オプション) [Advanced Settings]:詳細については、ネットワークプロファイルのインターフェイス の詳細構成 (22 ページ) およびネットワークプロファイルへの AP グループ、Flex グループ、サイト タグ、およびポリシータグの追加 (13 ページ)を参照してください。

ステップ **6** [Save] をクリックして、ネットワークプロファイルを追加します。

Catalyst Center は、**[Design]** > **[Network Profiles]** ウィンドウに新しいネットワーク プロファイルを表示しま す。

## ネットワークプロファイルへの **SSID** の追加

始める前に

**[Design]** > **[Network Settings]** > **[Wireless]** > **[SSIDs]** ウィンドウでワイヤレス SSID が作成済み であることを確認します。

- ステップ **1** [Add a Network Profile] ウィンドウ(**[Design]** > **[Network Profiles]** > **[Add Profile]** > **[Wireless]**)で、[SSID] タブをクリックします。
- ステップ **2** [Add SSID] をクリックします。
- ステップ **3** [SSID] ドロップダウンリストで、作成済みの SSID を選択します。
- ステップ **4** (任意) [WLAN Profile Name] フィールドに、WLAN プロファイルの名前を入力します。

Catalyst Center は WLAN プロファイル名に基づいてポリシープロファイル名を自動的に生成します。

- SSID がネットワークプロファイルに関連付けられている場合、Catalyst Center がプロビジョニ ング中にこの WLAN プロファイル名を使用します。SSID を複数のネットワークプロファイル に関連付ける必要がある場合は、プロビジョニングの失敗を防ぐために、WLANプロファイル 名がすべてのネットワークプロファイルでSSIDに対して一意であることを確認してください。 (注)
- ステップ **5** [Yes] または [No] オプションボタンを使用して、SSID がファブリックであるか、非ファブリックであるか を指定します。
	- 非ファブリック SSID を作成する場合は、[No] をクリックして、次のパラメータを設定します。
		- [EnableSSID Scheduler] トグルボタンをクリックし、ドロップダウンリストからスケジューラを選択し ます。
		- トラフィックスイッチングにインターフェイスを使用するには、[Interface]オプションボタンをクリッ クします。[InterfaceName]ドロップダウンリストから、SSIDのインターフェイス名を選択するか、プ ラスアイコン(+)をクリックしてワイヤレスインターフェイスを作成します。
		- トラフィックスイッチングに VLAN グループを使用するには、[VLAN Group] オプションボタンをク リックします。[VLAN Group Name] ドロップダウンリストから、SSID の VLAN グループ名を選択す るか、プラスアイコン(+)をクリックして VLAN グループを作成します。
		- SSID にアンカーを追加するには、[Do you need Anchor for this SSID?] エリアで、[Yes] をクリックしま す。デフォルトでは、[No] が選択されています。
- [Yes] を選択した場合は、[Select Anchor Group] ドロップダウンリストから、SSID のアンカーグループ を選択します。アンカーグループの詳細については、「[アンカーグループの作成」](b_cisco_dna_center_ug_2_3_7_chapter9.pdf#nameddest=unique_310)を参照してくださ い。
- [No] を選択した場合、[Flex Connect LocalSwitching] チェックボックスをオンにして、WLAN のローカ ルスイッチングを有効にします。

SSID にアンカーを追加することを選択した場合、[Flex Connect LocalSwitching] を有効にすることはで きません。

SSIDに関して[FlexConnectLocalSwitching]を有効にしている場合、ネットワークプロファイルがマッ ピングされているフロア上のすべての AP が FlexConnect モードに切り替わります。

[Flex Group] オプションは、[Advanced Settings] タブで有効になります。詳細については、ネットワー クプロファイルへの AP グループ、Flex グループ、サイトタグ、およびポリシータグの追加 (13 ペー ジ)を参照してください。

ローカルスイッチングを有効化すると、この WLAN をアドバタイズするすべての FlexConnect AP が データパケットをローカルにスイッチングできるようになります。

- [Flex Connect Local Switching] チェックボックスをオンにしている場合は、[Local to VLAN] フィールド に VLAN ID の値を入力します。
- **ステップ6** (任意) 別の SSID を追加するには、プラスアイコン ( → ) をクリックしてそのパラメータを設定しま す。

### 次のタスク

ネットワークプロファイルのその他の必要な設定を構成します。詳細については、ワイヤレス 用のネットワークプロファイルの作成 (8ページ)を参照してください。

### ネットワークプロファイルへの **AP** ゾーンの追加

AP ゾーンを使用すると、同じサイト上の一連の AP に異なる SSID と RF プロファイルを関連 付けることができます。デバイスタグを使用して、APゾーンを適用するAPを識別できます。 [APZones]タブから、デバイスタグのネットワークプロファイルで設定されたSSIDのサブセッ トを使用して個別の AP ゾーンを作成できます。

Catalyst Center は、AP プロビジョニング中に AP ゾーン設定を AP に適用します。

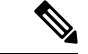

(注)

- Catalyst Center は、プラグアンドプレイ(PnP)プロセスから要求された AP に AP ゾーン 設定を適用しません。
	- AP ですでにプロビジョニング済みの AP ゾーンの設定を更新する場合は、ワイヤレスコ ントローラ を再プロビジョニングする必要があります。AP を再プロビジョニングする必 要はありません。

AP プロビジョニング時:

- AP のデバイスタグとサイトに基づいて、Catalyst Center は対応する AP ゾーンを選択し、 RF プロファイルを自動的に割り当てます。
- AP に 2 つの AP ゾーンが設定されている場合、必要な AP ゾーンを選択できます。
- AP の AP ゾーンがない場合は、必要な RF プロファイルを選択できます。

始める前に

**[Design]** > **[Network Settings]** > **[Wireless]** > **[SSIDs]** ウィンドウでワイヤレス SSID が作成済み であることを確認します。

- ステップ **1** [Add a NetworkProfile] ウィンドウ(**[Design]** > **[Network Profiles]** > **[Add Profile]** > **[Wireless]**)で、[AP Zones] タブをクリックします。
- ステップ **2** [Add AP Zone] をクリックします。
- ステップ **3** [AP Zone Name] フィールドに、AP ゾーンの名前を入力します。
- ステップ **4** [Device Tags] ドロップダウンリストから、選択するデバイスタグの横にあるチェックボックスをオンにし ます。
- ステップ **5** [RF Profile] ドロップダウンリストから、RF プロファイルを選択します。
- ステップ **6** [SSID] ドロップダウンリストから、SSID を選択します。
- ステップ7 (任意) 別のAPゾーンを追加するには、プラスアイコン( → ) をクリックしてそのパラメータを設定し ます。

#### 次のタスク

ネットワークプロファイルのその他の必要な設定を構成します。詳細については、ワイヤレス 用のネットワークプロファイルの作成 (8 ページ)を参照してください。

AP ゾーン設定を AP に適用するには、次の手順を実行します。

- **1.** ワイヤレスコントローラを再プロビジョニングします。詳細については、Cisco [AireOS](b_cisco_dna_center_ug_2_3_7_chapter17.pdf#nameddest=unique_32) コ [ントローラのプロビジョニング](b_cisco_dna_center_ug_2_3_7_chapter17.pdf#nameddest=unique_32)およびCisco Catalyst 9800 シリーズ [ワイヤレス](b_cisco_dna_center_ug_2_3_7_chapter17.pdf#nameddest=unique_33) コントロー ラ [のプロビジョニングを](b_cisco_dna_center_ug_2_3_7_chapter17.pdf#nameddest=unique_33)参照してください。
- **2.** AP をプロビジョニングします。詳細については、シスコ製 AP [のプロビジョニング:](b_cisco_dna_center_ug_2_3_7_chapter17.pdf#nameddest=unique_58)Day 1 AP [プロビジョニング](b_cisco_dna_center_ug_2_3_7_chapter17.pdf#nameddest=unique_58)を参照してください。

### ネットワークプロファイルへのモデル設定の追加

モデル構成設計をネットワーク プロファイルに添付できます。

ステップ **1** [Add a Network Profile] ウィンドウ(**[Design]** > **[Network Profiles]** > **[Add Profile]** > **[Wireless]**)で、[Model Configs] タブをクリックします。

ステップ **2** [Add Model Config] をクリックします。

- ステップ **3** [Add Model Config] slide-in pane で、次の操作を実行します。
	- **1.** [Device Type] をクリックして、デバイスタイプを選択します。

[Search] フィールドに名前を入力してデバイス名を検索するか、[Switches and Hubs] または [Wireless Controller] を展開してデバイスタイプを選択できます。

- **2.** [Wireless] を展開し、このネットワークプロファイルに関連づけるモデル構成設計を選択します。
- **3.** [APPLICABILITY] の [Tags] ドロップダウンリストから、該当するタグを選択します。
- **4.** [Add] をクリックします。

次のタスク

ネットワークプロファイルのその他の必要な設定を構成します。詳細については、ワイヤレス 用のネットワークプロファイルの作成 (8ページ) を参照してください。

### ネットワークプロファイルへのテンプレートの追加

テンプレートをネットワークプロファイルに関連付けることができます。

### 始める前に

**[Design]** > **[CLI Templates]** ウィンドウで必要なテンプレートを作成する必要があります。詳細 については、[テンプレートの作成](b_cisco_dna_center_ug_2_3_7_chapter11.pdf#nameddest=unique_341)を参照してください。

- ステップ **1** [Add a NetworkProfile] ウィンドウ(**[Design]** > **[Network Profiles]** > **[Add Profile]** > **[Wireless]** )で、[Templates] タブをクリックします。
- ステップ **2** 次の手順を実行します。
	- 導入準備テンプレートを関連付けるには、[OnBoarding Template(s)] タブをクリックします。

• Day-*n* テンプレートを関連付けるには、[Day-N Template(s)] タブをクリックします。

- ステップ **3** [Attach Template] をクリックします。
- ステップ **4** [Add Template] slide-in pane で、次の手順を実行します。
	- a) [Template] で、テンプレート名をクリックします。

[Search]フィールドに名前を入力してテンプレートを検索するか、プロジェクトを展開してテンプレー トを選択できます。

b) [Add] をクリックします。

### 次のタスク

ネットワークプロファイルのその他の必要な設定を構成します。詳細については、ワイヤレス 用のネットワークプロファイルの作成 (8 ページ)を参照してください。

### ネットワークプロファイルへの **AP** グループ、**Flex** グループ、サイト タグ、およびポリシータグの追加

Catalyst Center では、ネットワークプロファイルへの AP グループ、Flex グループ、サイトタ グ、およびポリシータグの追加が可能です。AP グループとフレックスグループを事前プロビ ジョニングすると、反復的な構成変更の必要がなくなることで AP プロビジョニング時の時間 を節約でき、デバイス間の一貫性を確保できます。**[Design]** > **[Network Profiles]** > **[Wireless]** ウィンドウの[AdvancedSettings]タブで、APグループ、サイトタグ、およびポリシータグのカ スタム名を定義できます。

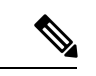

Flexグループ設定は、ネットワークプロファイルに少なくとも1つのフレックスベースのSSID が関連付けられている場合にのみ使用できます。 (注)

CatalystCenterは、シスコワイヤレスコントローラのプロビジョニング時に、[AdvancedSettings] タブの [Provision Group] 設定で指定された新しく追加されたカスタム名を設定して AP に適用 します。カスタム名を設定しない場合、Catalyst Centerは自動生成された AP グループ名と AP のタグを使用します。

$$
\mathscr{A}
$$

(注)

- AP グループと Flex グループの設定を Cisco AireOS ワイヤレスコントローラ に適用できま す。
	- サイトタグとポリシータグの設定を Cisco Catalyst 9800 シリーズ ワイヤレス コントローラ に適用できます。

新しく追加されたサイトとポリシータグの設定は、AP のプロビジョニング時に適用され ます。ワイヤレスコントローラを単独でプロビジョニングしても、新しいカスタムタグは AP に設定されません。プロビジョニング後にタグを変更する場合は、ワイヤレスコント ローラ または AP を再プロビジョニングする必要があります。

ワイヤレスコントローラおよびAPをプロビジョニングまたは再プロビジョニングすると きは、次のシナリオに留意してください。

- ネットワークプロファイルにカスタムサイトやポリシータグが設定されていない場 合、CatalystCenterでは自動生成されたタグが使用され、これがワイヤレスコントロー ラ に設定され、この変更が AP のプロビジョニング時にのみ AP に適用されます。
- ネットワークプロファイルにカスタムサイトやポリシータグが設定されている場合、 Catalyst Center ではカスタムタグが ワイヤレスコントローラ に設定され、この変更が AP のプロビジョニング時にのみ AP に適用されます。
- ワイヤレスコントローラ および AP が自動生成タグを使用してすでにプロビジョニン グされている状況で、ネットワークプロファイルで新しいカスタムタグを作成する場 合は、ワイヤレスコントローラ または AP を再プロビジョニングして変更を適用する 必要があります。
- ワイヤレスコントローラ および AP がすでにカスタムタグを使用してプロビジョニン グされている状況で、ネットワークプロファイルからカスタムタグを削除する場合 は、ワイヤレスコントローラ または AP を再プロビジョニングする必要があります。
	- ワイヤレスコントローラを再プロビジョニングすると、カスタムタグ設定が削除 され、ワイヤレスコントローラおよび関連する AP に自動生成されたタグが設定 されます。
	- ワイヤレスコントローラを再プロビジョニングせずに、AP を直接再プロビジョ ニングすると、自動生成されたタグが AP に設定されますが、カスタムタグ設定 はワイヤレスコントローラから削除されません。タグは、次回のワイヤレスコン トローラ の再プロビジョニング時に削除されます。
- FlexConnect ネイティブ VLAN のオーバーライドが設定されていて、サイトタグがサ イト内のすべてのフロアに対して同じカスタムFlexプロファイルにマッピングされて いる状態で Catalyst Center にアップグレードした場合は、フロアごとに異なるサイト タグを使用してネットワークプロファイルを再設定する必要があります。再設定しな いと、プロビジョニングが失敗する可能性があります。

エリア内のサイト(建物またはフロア)全体で、同じ AP グループと Flex グループを使用でき ます。ただし、ネットワーク階層の複数のエリアで同じ AP グループと Flex グループを再利用 することはできません。子サイトは、親サイトから AP グループと Flex グループを継承しま す。ただし、子サイトに AP グループまたは Flex グループを作成すると、親サイトから継承さ れた設定は上書きされます。建物のさまざまなフロアで SSID が上書きされている場合、その ようなフロアでは AP グループまたはフレックス グループを再利用することはできません。

カスタムポリシータグは、サイト(エリア、建物、フロア)全体で再利用できます。サイト (エリア、建物、または建物内の複数のフロア)にカスタムポリシータグを割り当てると、そ のサイトと AP ゾーンに対してプロビジョニングされたすべての AP が同じカスタムポリシー タグを使用できます。デフォルトでは、カスタムポリシータグはデフォルト AP ゾーンの AP に適用されます。カスタム AP ゾーンの場合は、ポリシータグを編集し、必要なゾーンにカス タムポリシータグを割り当てます。

カスタムポリシータグを再利用する場合は、次の点に注意してください。

- 子サイトは、親サイトからカスタムポリシータグを継承します。ただし、子サイトに別の ポリシータグを作成すると、親サイトから継承された設定はオーバーライドされます。
- 複数のサイトおよび複数の AP ゾーンにカスタムポリシータグを割り当てることができま す。ポリシータグに関連付けられたすべての AP ゾーンは、同じ SSID のセットを共有す る必要があり、SSID の設定は同じである必要があります。ポリシータグが、異なる SSID 設定を持つ複数の AP ゾーンに関連付けられている場合、ポリシータグまたはネットワー クプロファイルの編集中にエラーが表示されます。
- カスタムポリシータグを共有し、同じ ワイヤレスコントローラ によって管理されている サイトのいずれかが、サイトレベルの SSID オーバーライドにより異なる SSID 設定を持 つ場合、カスタムポリシータグは共有できません。このような場合、同じカスタムポリ シータグで WLAN プロファイルとポリシー プロファイル マッピングが異なるため、プロ ビジョニング(AP プロビジョニングまたは ワイヤレスコントローラ プロビジョニング ([Skip AP Provision] がオフの場合))中に検証エラーが発生します。失敗の理由を含む エラーメッセージが設定のプレビューに表示されます。このエラーメッセージには、カス タムポリシータグの不一致がある最大 5 つのサイトの詳細が示されます。カスタムポリ シータグの使用方法の詳細については、「カスタムポリシータグの再利用の使用例 (17 ページ)」を参照してください。
- カスタムポリシータグの再利用は、既存のインフラストラクチャからデバイス設定を学習 する場合にもサポートされます。
- ポリシータグは、WLAN および RLAN プロファイルにマッピングされます。ポリシータ グを変更すると、RLAN の設定に影響を与える可能性があります。
- ポリシータグの再利用は、Catalyst Center で自動生成されたタグではサポートされていま せん。

### 始める前に

• ネットワークプロファイルにサイトが割り当てられていることを確認します。

• Flex グループ名を作成するには、[SSIDs] タブで、[Flex Connect Local Switching] チェック ボックスをオンにし、[Local to VLAN] テキストボックスで VLAN ID を定義して、非ファ ブリック SSID を Flex ベースの SSID としてマークしていることを確認します。詳細につ いては、ネットワークプロファイルへの SSID の追加 (9 ページ)を参照してください。

SSIDに関して[FlexConnect LocalSwitching]を有効にしている場合、ネットワークプロファ イルがマッピングされているフロア上のすべての AP が FlexConnect モードに切り替わり ます。

- ステップ **1** In the **Add a Network Profile** window(**Design** > **Network Profiles** > **Add Profile** > **Wireless**), hover your cursor over **Advanced Settings** and click **Provision Group**.
- ステップ **2** (任意)ネットワークプロファイルでAPグループを作成するには、[AP Groups and APProfiles]を展開し、 [Create Custom AP Group] をクリックします。

[Add AP Group] スライドインペインで、次の操作を実行します。

- a) [AP Group Name] フィールドに、AP グループ名を入力します。
- b) [AP Zone] ドロップダウンリストから、AP ゾーンを選択します。

ネットワークプロファイルに関連付けられたすべてのSSIDをブロードキャストするには、[NotApplicable] を選択します。

このドロップダウンリストは、[AP Zones] タブでネットワークプロファイルに AP ゾーンを 追加した場合に有効になります。詳細については、ネットワークプロファイルへのAPゾー ンの追加 (10 ページ)を参照してください。 (注)

AP ゾーンを選択した場合、RF プロファイルが AP ゾーン設定から継承されます。

c) [AP Profile] ドロップダウンリストから、AP プロファイルを選択します。

APプロファイルを作成するには、[Create New]をクリックします。詳細については、AP[プロファイル](b_cisco_dna_center_ug_2_3_7_chapter9.pdf#nameddest=unique_312) を参照してください。

- d) [RF Profile] ドロップダウンリストから、RF プロファイルを選択します。
	- [AP Zone] ドロップダウンリストから AP ゾーンを選択した場合、このドロップダウンリス トは無効になります。 (注)
- e) [SelectSites]エリアで、名前を入力してサイトを検索するか、[Global]を展開してサイトを選択します。
- f) [Save] をクリックします。
- ステップ **3** (任意) ネットワークプロファイルで Flex グループを作成するには、[Flex Group] を展開し、[Create Flex Group] をクリックします。

[Create Flex Group] スライドインペインで、次の操作を実行します。

- a) [Flex Group Name] フィールドに、Flex グループ名を入力します。
- b) [SelectSites]エリアで、名前を入力してサイトを検索するか、[Global]を展開してサイトを選択します。
- c) [Save] をクリックします。

ステップ **4** (任意) ネットワークプロファイルでサイトタグを作成するには、[Site Tags and AP Profiles] を展開し、 [Create Custom Site Tag] をクリックします。

[Create Site Tag] スライドインペインで、次の操作を実行します。

- a) [Site Tag Name] フィールドに、サイトタグ名を入力します。
- b) [AP Profile] ドロップダウンリストから、AP プロファイルを選択します。

APプロファイルを作成するには、[Create New]をクリックします。詳細については、AP[プロファイル](b_cisco_dna_center_ug_2_3_7_chapter9.pdf#nameddest=unique_312) を参照してください。

- c) [Flex Profile Name] フィールドに、Flex プロファイル名を入力します。
	- [FlexProfile Name]フィールドを有効にするには、[SSID]タブで、[FlexConnectLocalSwitching] チェックボックスをオンにします。詳細については、ネットワークプロファイルへの SSID の追加 (9ページ) を参照してください。 (注)
- d) [SelectSites]エリアで、名前を入力してサイトを検索するか、[Global]を展開してサイトを選択します。 1 つのエリアの下で複数のエリアを選択できます。
- e) [Save] をクリックします。
- ステップ **5** (任意) ネットワークプロファイルでポリシータグを作成するには、[Policy Tag] を展開し、[Create Policy Tag] をクリックします。

[Create Policy Tag] スライドインペインで、次の操作を実行します。

- a) [Policy Tag Name] フィールドに、ポリシータグ名を入力します。
- b) [AP Zone] ドロップダウンリストから、AP ゾーンを選択します。
	- このドロップダウンリストは、[AP Zones] タブでネットワークプロファイルに AP ゾーンを 追加した場合に有効になります。詳細については、ネットワークプロファイルへのAPゾー ンの追加 (10 ページ)を参照してください。 (注)
- c) [SelectSites]エリアで、名前を入力してサイトを検索するか、[Global]を展開してサイトを選択します。
- d) [Save] をクリックします。

### 次のタスク

ネットワークプロファイルのその他の必要な設定を構成します。詳細については、ワイヤレス 用のネットワークプロファイルの作成 (8ページ)を参照してください。

### カスタムポリシータグの再利用の使用例

### シナリオ **1**

カスタムポリシータグは、サイトのオーバーライドがない複数のサイト間で共有され、すべて のサイトが同じ シスコ ワイヤレス コントローラ によって管理されます。

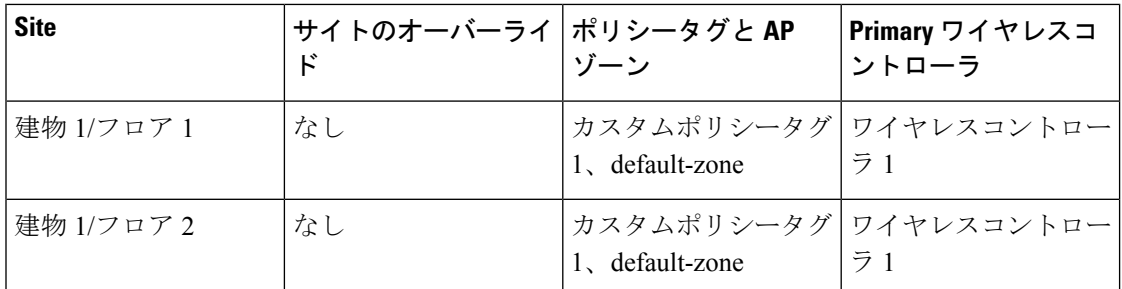

このシナリオでは、カスタムポリシータグをサイト間で共有でき、同じカスタムポリシータグ を使用して AP をこれらのサイトに正常にプロビジョニングできます。

### シナリオ **2**

カスタムポリシータグは、一部のサイトに SSID のサイトのオーバーライドがある複数のサイ ト間で共有され、すべてのサイトが同じ ワイヤレスコントローラ によって管理されます。

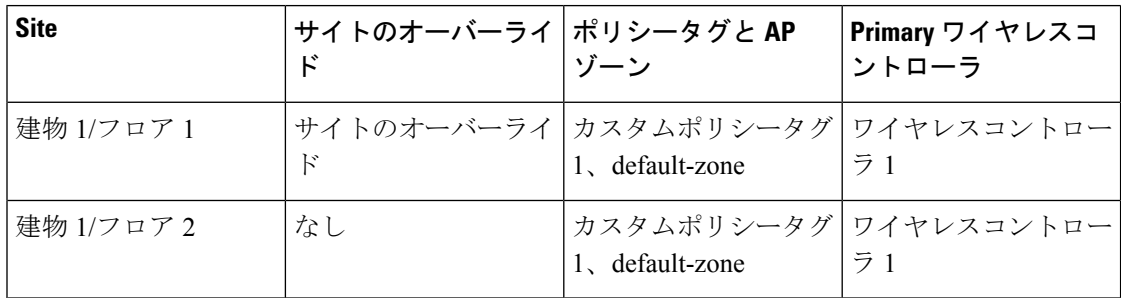

このシナリオでは、同じタグに同じ SSID の 2 つの異なる WLAN プロファイルとポリシー プ ロファイルマッピングがあるため、カスタムポリシータグは再利用できません。同じカスタム ポリシータグを使用してこれらのサイトに AP をプロビジョニングすると、プロビジョニング 中に検証エラーが発生します。

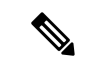

このサイト階層の最初のサイト (建物 1/フロア 1) の AP プロビジョニングは成功しますが、 カスタムポリシータグを再利用しようとしている建物 1/フロア 2 での 2 番目の AP プロビジョ ニング中に検証エラーが表示されます。 (注)

#### シナリオ **3**

カスタムポリシータグは、一部のサイトに SSID のサイトオーバーライドがある複数のサイト 間で共有され、サイトが個々のプライマリ ワイヤレスコントローラ によって管理されます。

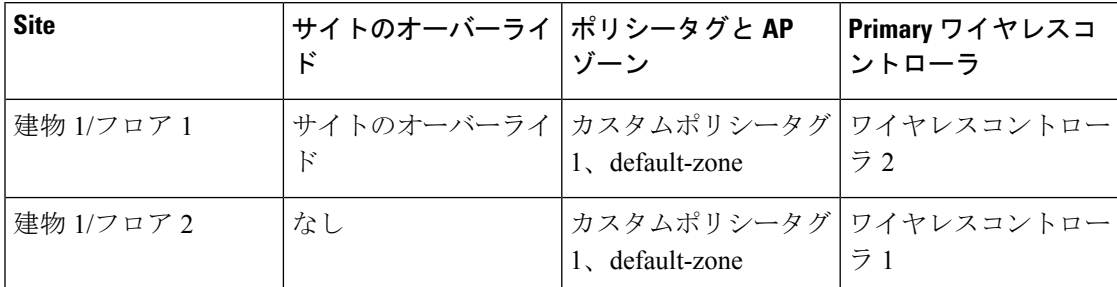

このシナリオでは、カスタムポリシータグを再利用でき、同じカスタムポリシータグを使用し て AP をこれらのサイトに正常にプロビジョニングできます。

#### シナリオ **4**

カスタムポリシータグは、異なるポリシープロファイル(既存のインフラストラクチャから学 習)を持つサイト間で共有され、すべてのサイトが同じ ワイヤレスコントローラ によって管 理されます。

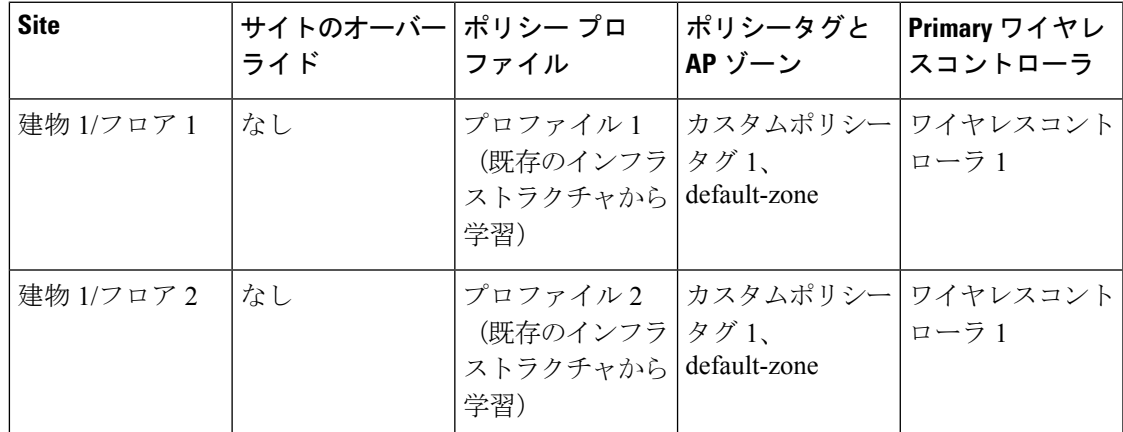

このシナリオでは、同じタグが同じワイヤレスコントローラの同じ SSID の2つの異なるポリ シープロファイルにマッピングされるため、カスタムポリシータグは再利用できません。同じ カスタムポリシータグを使用してこれらのサイトに AP をプロビジョニングすると、プロビ ジョニング中に検証エラーが発生します。

このサイト階層の最初のサイト (建物 1/フロア 1)のAPプロビジョニングは成功しますが、 カスタムポリシータグを再利用しようとしている建物 1/フロア 2 での 2 番目の AP プロビジョ ニング中に検証エラーが表示されます。 (注)

### シナリオ **5**

カスタムポリシータグは、一部のサイトにプライマリワイヤレスコントローラのサイトのオー バーライドがない場合と、セカンダリ ワイヤレスコントローラ のオーバーライドがある場合 の複数のサイト間で共有されます。すべてのサイトが同じプライマリワイヤレスコントローラ によって管理され、N+1 HA が設定されています。

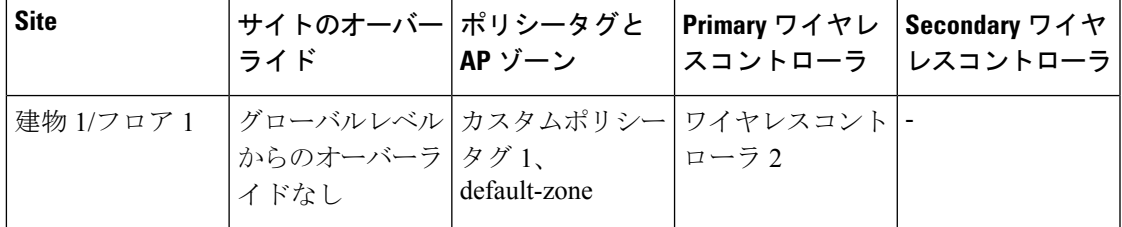

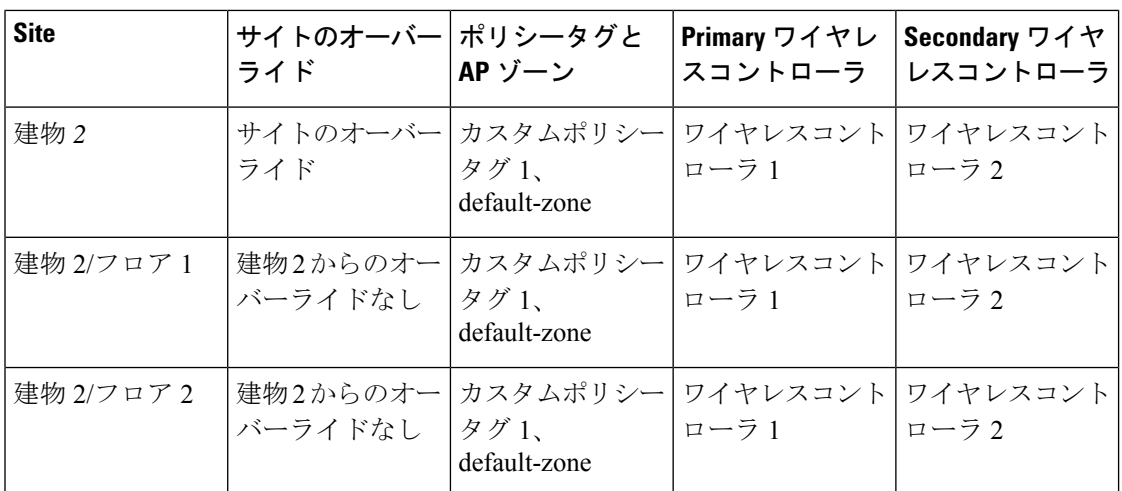

このシナリオでは、すべてのサイトが同じ N+1 ワイヤレスコントローラ によって管理されて いるため、カスタムポリシータグをワイヤレスコントローラ 2 に再利用することはできませ ん。同じタグの同じ ワイヤレスコントローラ (ワイヤレスコントローラ2)の同じ SSID に、 2 つの異なる WLAN プロファイルとポリシー プロファイル マッピングがあるからです。ワイ ヤレスコントローラ2をプロビジョニングすると、検証エラーが発生します。ただし、ワイヤ レスコントローラ 1 のプロビジョニング中にエラーは発生しません。

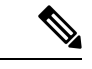

(注) 検証は、ワイヤレスコントローラ ごとに個別に実行されます。

#### シナリオ **6**

カスタムポリシータグは、同じネットワークプロファイルを持つエリア間で共有されます。

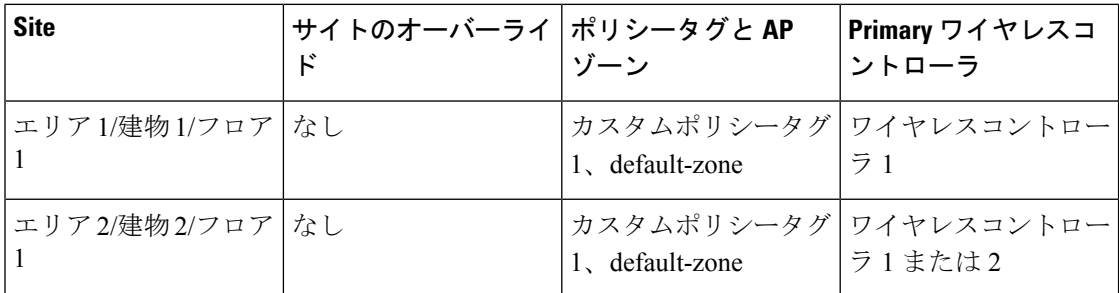

このシナリオでは、同じネットワークプロファイルの下で異なるエリアを管理するワイヤレス コントローラ 間でカスタムポリシータグを共有できます。

### シナリオ **7**

カスタムポリシータグは、複数のネットワークプロファイルを持つエリア間で共有されます。

例 *1*

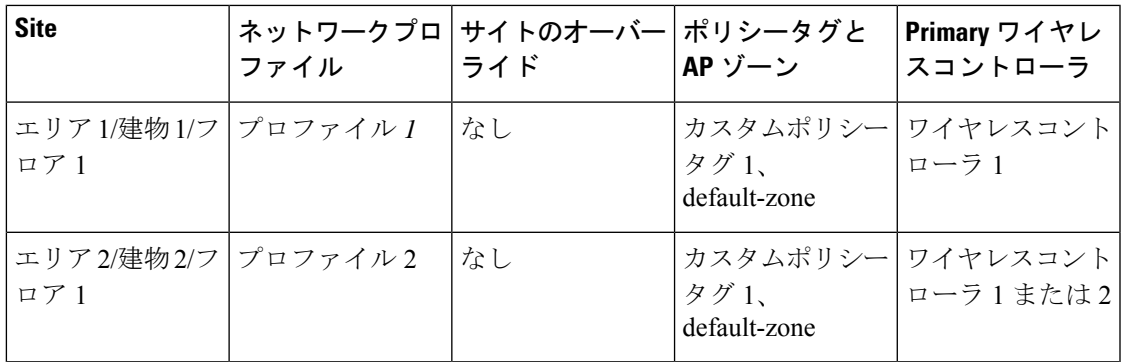

上記の例では、カスタムポリシータグは、異なるネットワークプロファイルを持つエリア間で 再利用できます。

例 *2*

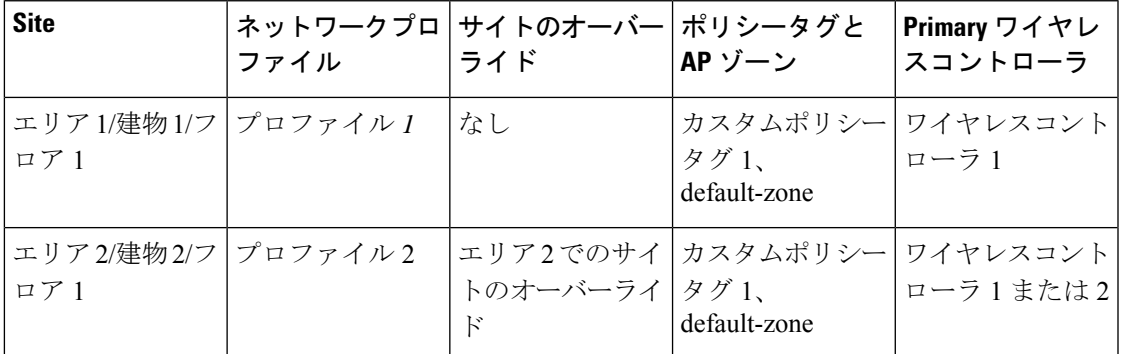

上記の例では、エリア2でのサイトのオーバーライドにより、カスタムポリシータグを再利用 できません。

#### シナリオ **8**

カスタムポリシータグは、複数の AP ゾーン間で共有されます。

例 *1*

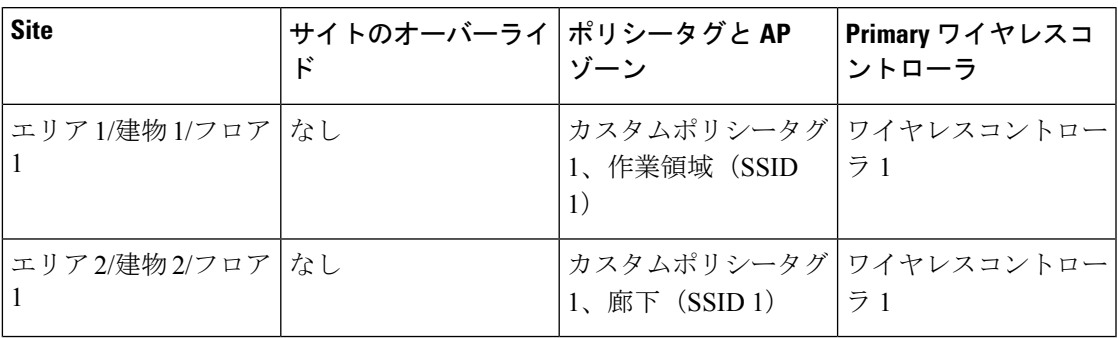

上記の例では、2つの AP ゾーン (作業領域、廊下)に同じ SSID のセット (SSID 1) がある場 合、これらの AP ゾーン間で同じカスタムポリシータグを再利用できます。

例 *2*

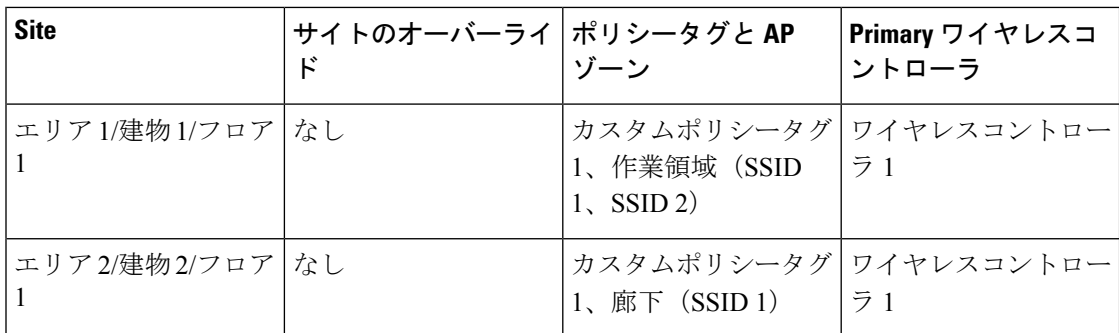

上記の例では、APゾーンに同じSSIDのセットがないため、カスタムポリシータグを再利用で きません。

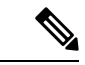

共有カスタムポリシータグを再設定すると(たとえば、ポリシータグの AP ゾーンを別のタグ と交換するなど)、まだ再プロビジョニングされていない他のフロアの既存の AP で設定の競 合が発生します。まだプロビジョニングされていない AP は古い設定を使用しているため、こ れによりプロビジョニングが行われません。ただし、タグを共有するすべての AP が同じフロ アにある場合は、共有カスタムポリシータグの再設定ができます。すべてのゾーンの AP を再 プロビジョニングすると、AP は最新の設定で更新されます。 (注)

### ネットワークプロファイルのインターフェイスの詳細構成

シスコ ワイヤレス コントローラに加わったインターフェイスで WLAN を VLAN またはサブ ネットにマッピングできます。ワイヤレス用のネットワークプロファイルのインターフェイス の詳細を構成できます。

- ステップ **1** [Add a Network Profile] ウィンドウで(**[Design]** > **[Network Profiles]** > **[Add Profile]** > **[Wireless]** )で、カー ソルを [Advanced Settings] の上に置き、[Additional Interface] をクリックします。
- ステップ **2** 追加のインターフェイスを作成するには、[Create New Interface]をクリックして、次の手順を実行します。
	- a) [Add Interface] slide-in paneの [Interface Name] フィールド に、インターフェイスの名前を入力します。
	- b) [VLAN ID] フィールドに、VLAN ID を入力します。有効な範囲は 0 ~ 4094 です。
	- c) [Save] をクリックします。

または、**[Design]** > **[Network Settings]** > **[Wireless]** > **[Interfaces & VLAN Groups]** > **[Interfaces]**ウィンドウ で追加のインターフェイスを作成できます。詳細については、[ワイヤレスインターフェイスの作成](b_cisco_dna_center_ug_2_3_7_chapter9.pdf#nameddest=unique_291)を参照 してください。

- ステップ **3** ネットワーク プロファイルにインターフェイスを追加するには、次のいずれかを実行します。
	- 必要な追加インターフェイスの横にあるプラスアイコン(十)をクリックします。
	- 追加のインターフェイス名をクリックし、[Add Selected] をクリックします。
- 追加のインターフェイスを複数選択するには、Shift キーを押して追加したいインターフェ イス名をクリックし、[Add Selected] をクリックします。 (注)
- インターフェイスをすべて追加するには、[Add All] をクリックします。 追加したインターフェイスを フィルタリングするには[Search] フィールドを使用します。

### 次のタスク

ネットワークプロファイルに必要な設定を入力後、[Save] をクリックします。詳細について は、ワイヤレス用のネットワークプロファイルの作成 (8 ページ)を参照してください。

I

ネットワークプロファイルのインターフェイスの詳細構成

翻訳について

このドキュメントは、米国シスコ発行ドキュメントの参考和訳です。リンク情報につきましては 、日本語版掲載時点で、英語版にアップデートがあり、リンク先のページが移動/変更されている 場合がありますことをご了承ください。あくまでも参考和訳となりますので、正式な内容につい ては米国サイトのドキュメントを参照ください。